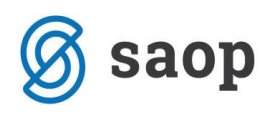

## Prikaz dolga v šifrantu strank

V šifrantu strank lahko pregledujemo dolg po strankah. Za prikaz dolga v šifrantu strank moramo storiti naslednje:

V dvostavnem knjigovodstvu v zavihku Hitri pregled izberemo najprej Šifrant zbirov in vnesemo zbir za konte ki jih želimo vključiti.

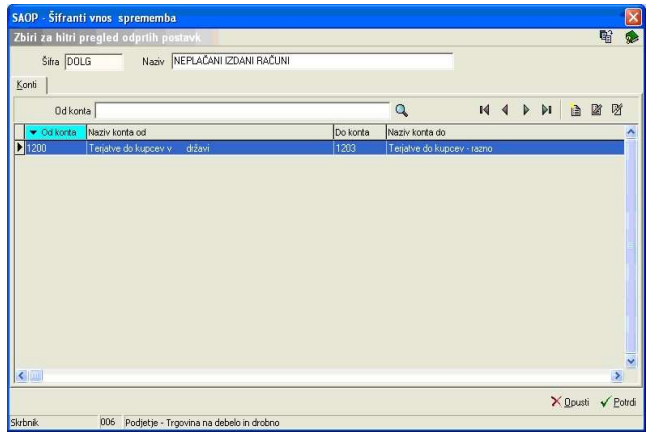

V šifrantu strank se nam s klikom na gumb uvoz podatkov **in nato Uvoz iz strank odpre okno za uvoz**, kjer izberemo Uvoz iz DK in potrdimo z gumbom Potrdi.

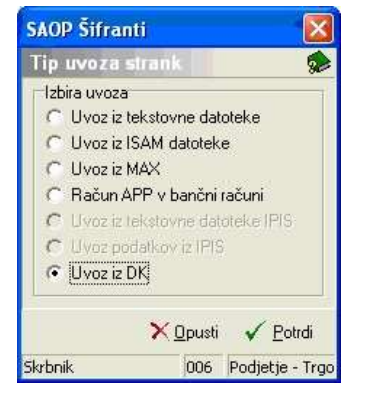

V okno uvoz iz DK vpišemo šifro vira, leto in obdobje od do. Označimo lahko tudi, če želimo uvoz samo

## zapadlih postavk.

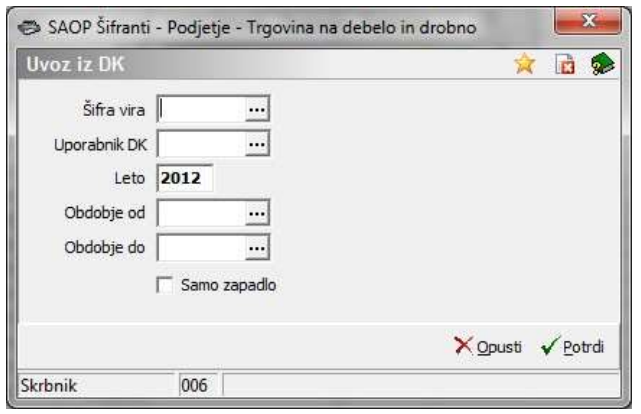

Ko izbiramo šifro vira, se nam odpre najprej spodnje okno:

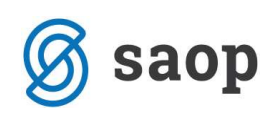

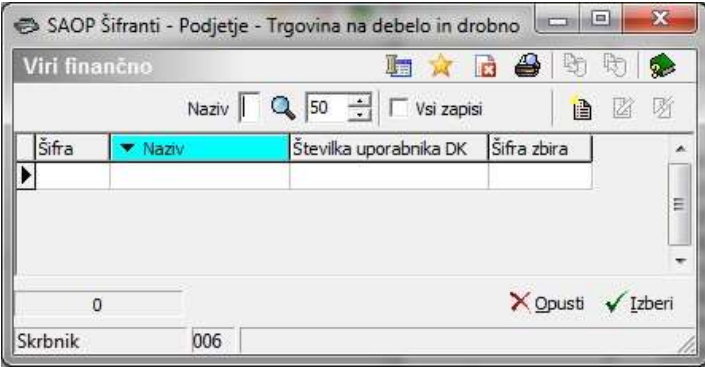

V primeru, da nimamo še vnesenih virov, jih vnesemo. Če pa so vneseni enega izberemo.

Vire vnesemo z ikono Vnesi zapis **।** 

Odpre se nam spodnje okno kjer vpišemo šifro, naziv, uporabnika in šifro zbira ter potrdimo z ikono Potrdi.

 $\mathbf{r}$ 

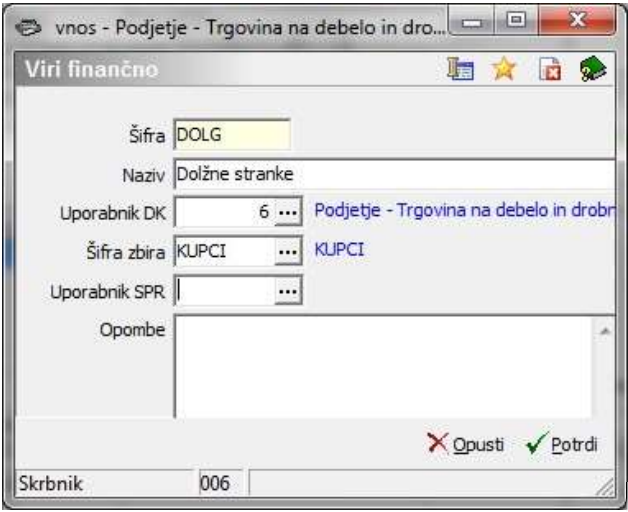

Nato vir izberemo z ikono Izberi  $\sqrt{\frac{2}{12}}$ 

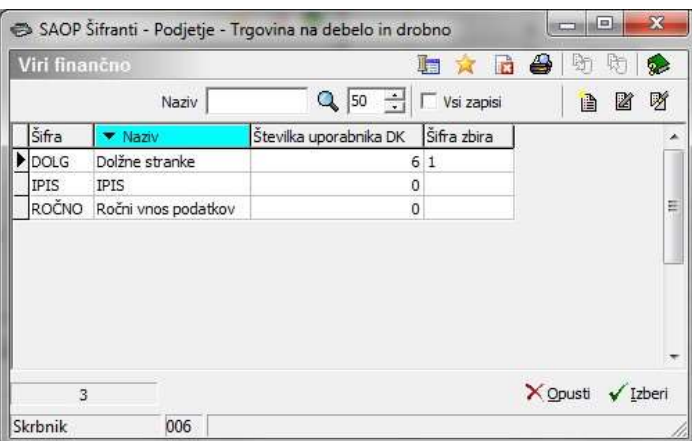

V šifrantu strank nato lahko pregledujemo dolg po strankah, za konte, ki smo jih izbrali v zbiru. Stolpec Dolg lahko premikamo levo oz. desno po tabeli.

 $\overline{a}$ 

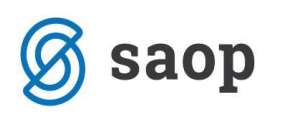

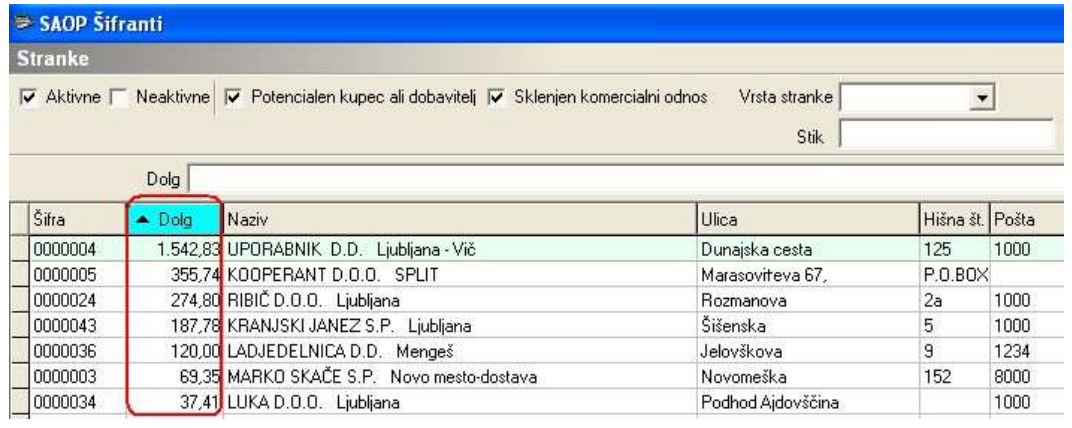

Šempeter pri Gorici, 21. 03. 2019 SAOP d.o.o.